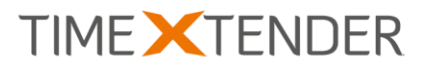

# TX DWA 16.4.2

RELEASE DOCUMENTATION

## **Contents**

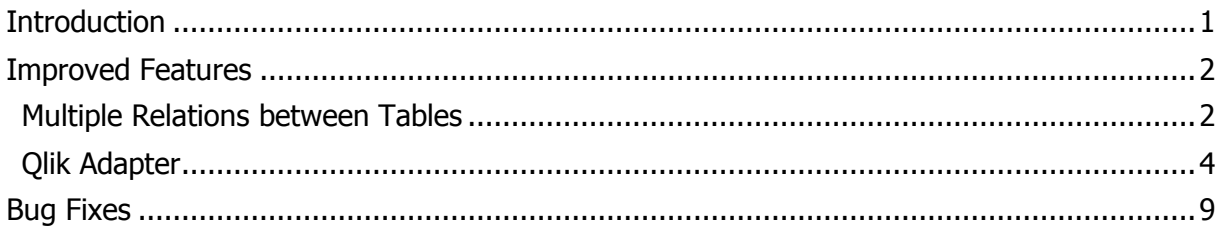

## <span id="page-0-0"></span>**Introduction**

This release of TX DWA is intended to get our improvements to our integration with QlikView and Qlik Sense in the hands of partners and users. In addition to that, the release contains another feature improvement, multiple relations between tables, which is necessary for the improvements to the Qlik Adapter.

Please note that the ability to create and update Qlik Sense apps is an exclusive TX DWA feature that is not available in any rebranded versions (OEMs).

As always we are eager to get your feedback on our software and we encourage you to visit our support forum on [http://support.timextender.com](http://support.timextender.com/) where you can interact with other TX DWA users and the product team.

Thank you for using our software!

On behalf of the entire product team,

<span id="page-0-1"></span>Thomas Lørup Duun CTO, TimeXtender

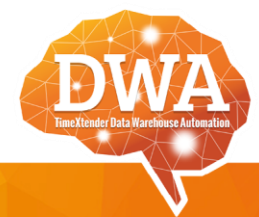

**TIMEXTENDER A/S** CVR /Vat: DK-29 21 67 11 www.timextender.com info@timextender.com

**TIMEXTENDER HQ** Bredskifte Allé 13 DK-8210 Aarhus V Denmark T: +45 8620 5700

**TIMEXTENDER HQ** 411 108th Avenue NE, Bellevue WA 98004 **USA** T: +1 877 572 3477

**OTHER LOCATIONS:** Africa, Benelux, Brazil, Iceland, France, UK. Germany, Australia and more.

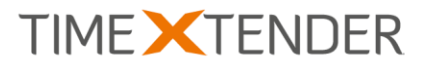

## Improved Features

### <span id="page-1-0"></span>Multiple Relations between Tables

Sometimes, it makes sense for one table to have multiple different relations to another table. For instance, one table can contain multiple dates and it makes sense for each individual date to be related to the same date table.

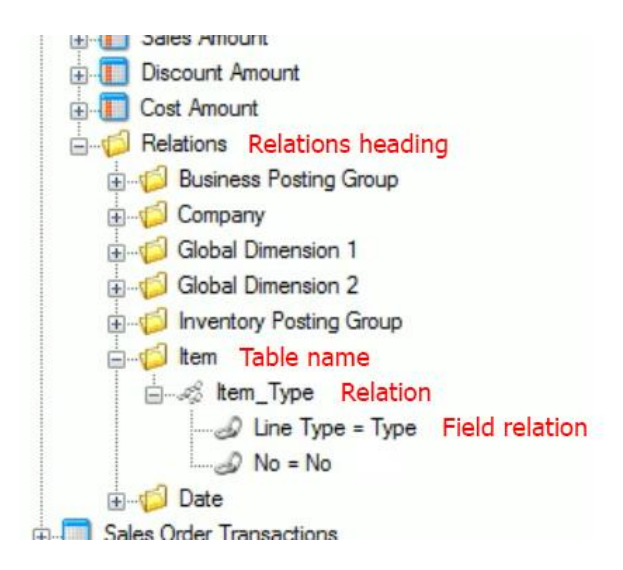

Under each table in the project tree, you can see the relations that this particular table has to other tables under **Relations**.

Relations are grouped by the foreign table and the relation name defaults to "[foreign table name]\_[foreign field name]".

Each relation contains one or more field relations. On each field relation, the part on the left side of the equals sign is a field on the foreign table, while the part on the right side is a field on the table that has the relation.

#### Adding a New Relation

To add a new relation, follow the steps below.

- 1. On the **Data** tab, navigate to the table you wish to relate to another table.
- 2. Click on the field you wish to base the relation on and then drag and drop the field on a field on another table. Note that the fields must be of the same data type to create a relation.
- 3. TX DWA will ask you if you want to create a relation. Click on **Yes**. The relation is created on the table on which you drop the field.

#### Renaming a relation

The relation name defaults to "[foreign table name] [foreign field name]", but you can rename the relation if you wish. To rename a relation, follow the steps below.

- 1. Locate the relation in the project tree and click on it.
- 2. Press **F2** to make the relation name editable.
- 3. Type the new name for the relation and press **Enter**.

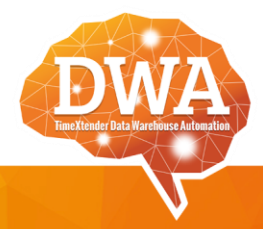

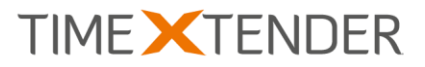

#### Setting a Default Relation

You can set one of the relations between two tables to be the default relation. Default relation are useful if you have more than one relation between two tables and have the following uses:

- As join for lookup fields that do not have a specific join set.
- For auto-relation when you add a dimension to an OLAP cube.

To set a relation as the default relation, right click on the relation and click on **Set as default relation**.

#### Setting the Severity of Violating the Referential Integrity Check

TX DWA users the relations you have defined to perform a referential integrity check, or foreign key constraint check, when the table is executed. TX DWA checks the value of any field that are part of a relation to see if the value exists in the related field in the related table. If not, TX DWA considers the record invalid.

For instance, a Sales Order table might contain a Customer ID field that is related to a Customer ID field in a Customer table. If a specific sales order record contains a Customer ID that is not in the Customer table, TX DWA considers that record to be invalid.

You can define the severity of the violation on each relation. To set the severity of a violations on a particular relation, follow the steps below.

- 1. Locate the relation in the project tree.
- 2. Right click on the relation and click on **Relation Type** and click on your preferred type. You have the following options:
	- **Error:** TX DWA moves the invalid record to the error table. This means data will be missing from the valid instance of the table.
	- **Error with physical relation:** The relation is stored in the database for other database tools to see. The behavior is otherwise the same as error.
	- **Warning:** TX DWA copies the invalid record to the warnings table and the valid instance of the table. You will not be missing data from the valid table. However, you might need to handle the violated rule in some way.
	- **Relation only:** TX DWA ignores any violations of the check.

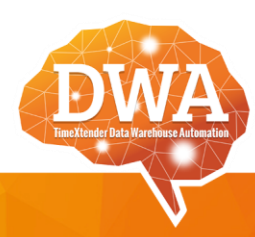

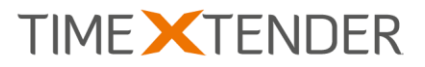

#### <span id="page-3-0"></span>Qlik Adapter

The Qlik Adapter in TX DWA creates data structures that can be used by both QlikView and Qlik Sense. For Qlik Sense, TX DWA can create an app directly in the application. For Qlik-View, the script generated by TX DWA should be imported or included in the application.

#### Adding a Qlik Model

To add a new Qlik model, follow the steps below.

1. On the Qlik tab, right click on Qlik Models and click on **Add Qlik model…**.

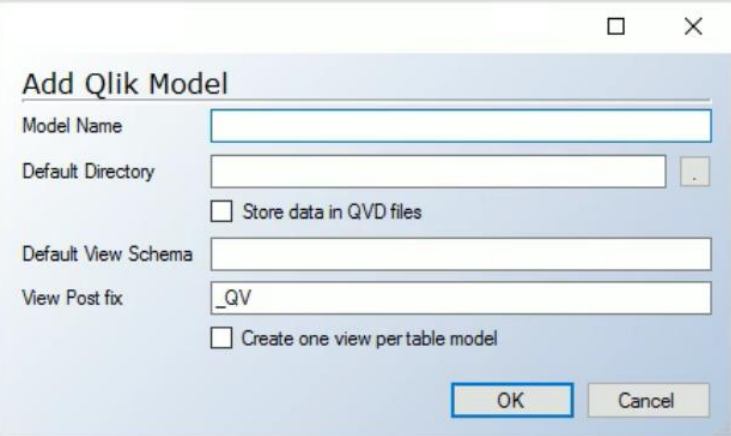

- 2. In **Model name**, type a name for the model.
- 3. In **Default directory**, enter the directory where you would like to store the generated Qlik script files. This is mostly useful for QlikView. Select **Store data in QVD files** if you would like to store the retrieved data in QVD files for later reuse by the Qlik tools.
- 4. (Optional) In **Default view schema**, type a schema name if you would like the view generated by the Qlik Adapter to belong to a special schema for an easier overview.
- 5. (Optional) In **View post fix**, type a postfix for the generated views. Default is " OV" for "Qlik Valid".
- 6. Select **Create one view per table model** if you would like TX DWA to generate one view per table model in your solution, even if the same table with the same fields selected is used multiple times. The default behavior is to create one view per unique table model. This means that if two table models have the same fields, TX DWA will only create one view.
- 7. Click on **OK**.

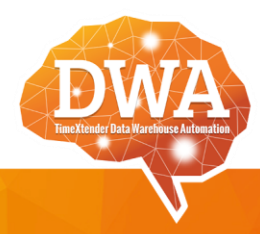

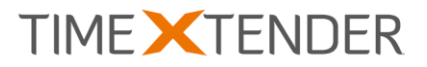

#### Adding Qlik Table Models to a Model

A Qlik model should contain a number of table models. A table model is simply the term we use for a table that is part of a Qlik model. You can add the same table multiple times, for instance if your database contains a Sales table with both a Sell-to-customer and a Bill-tocustomer. To add a table model, follow the steps below.

- 1. In the Qlik tab, navigate to the data warehouse or business unit you wish to move your data from.
- 2. Click and hold on a table and drag and drop it on a Qlik Model. The **Qlik Table Model Setup** window opens.

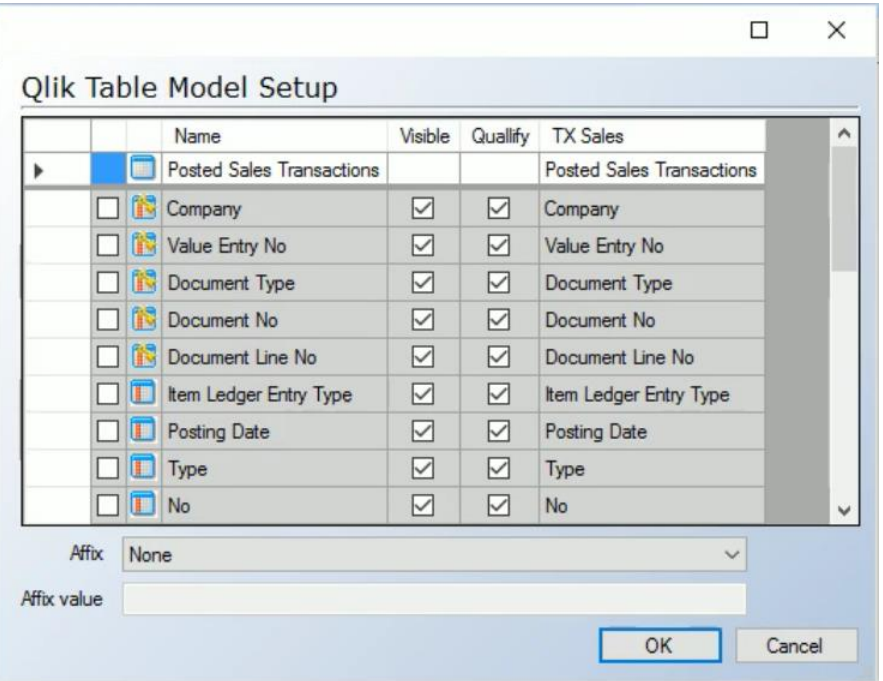

- 3. Select the fields you wish to include in your table model. Clear the checkbox in the visible column if you do not wish to show the field in QlikVie/Qlik Sense, but need to include the field to e.g. create a relation.
- 4. If the Qlik model already contains other table models, the **Setup Qlik Table Model Relations** window opens.

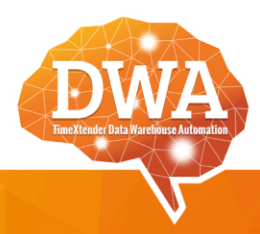

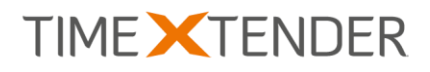

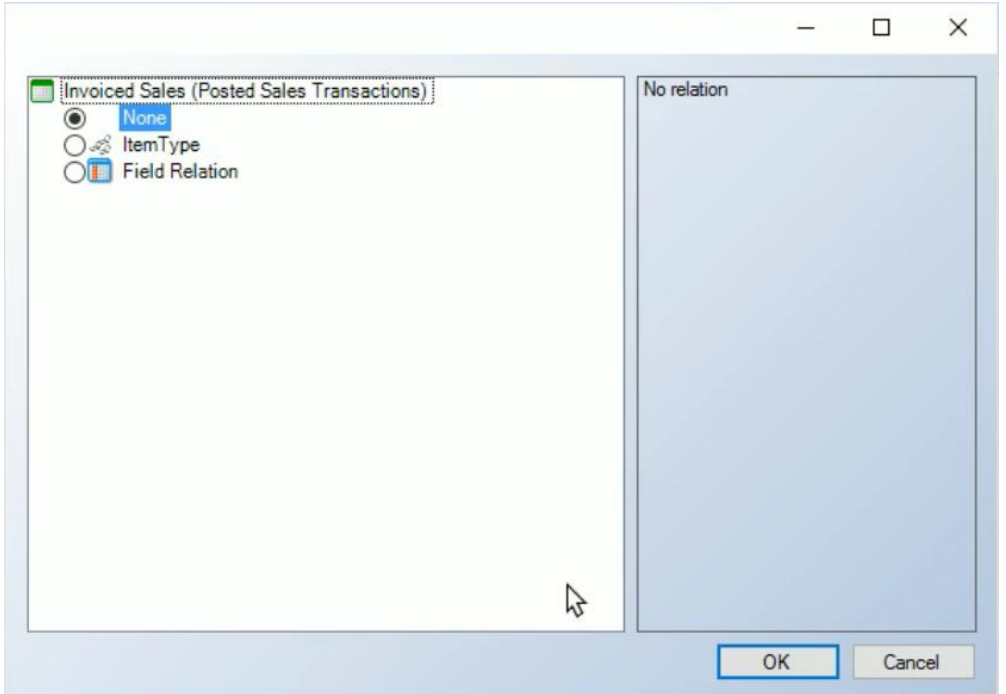

Here, you can set how the table you are adding is related to existing table models in the Qlik model. For each existing table model, you have the following options:

- **None:** No relations to that table model.
- An existing relation defined in the data warehouse (recommended).
- **Field relation:** Relate using identical field names on both tables.
- 5. Click on **OK**.

#### Manually Relating Qlik Table Models

If you do not have any relations between table models defined in the data warehouse, you can add them manually. To add a new relation between two table models, follow the steps below.

- 4. On the **Qlik** tab, navigate to the table model you wish to relate to another table model.
- 5. Click on the field you wish to base the relation on and then drag and drop the field on a field on another table model.
- 6. TX DWA will ask you if you want to create a relation. Click on **Yes**.

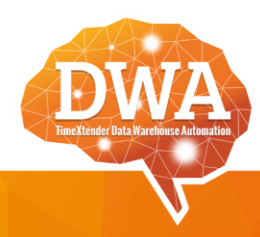

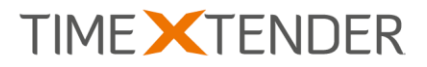

#### Adding a Qlik Model Translation

Each Qlik model can have a number of translations that you can use for internationalizing your solution. You need at least one translation, so when you create a Qlik model, TX DWA will automatically create a translation for you. Translations can be found under **Model Translations** under each Qlik model. To create a new translation, follow the steps below.

- 1. Right click on **Model Translations** under the relevant Qlik model and click on **Setup Qlik Model Translations**. The **Qlik Model Translations** window opens.
- 2. Click on **Add Translation**. The **Add Translation** window opens.

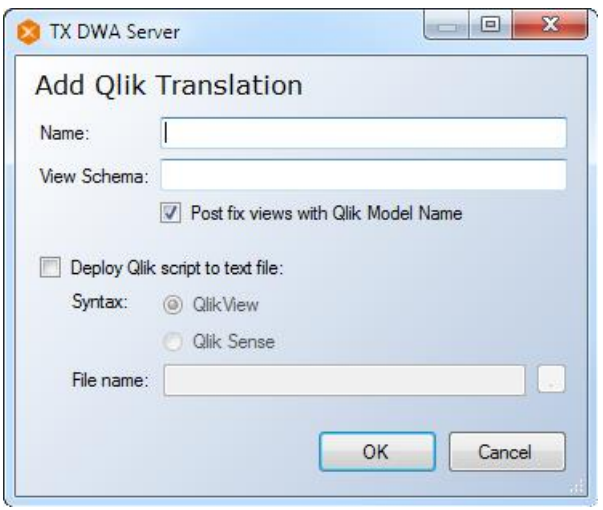

- 3. In **Name**, type a name for the translation, for instance the language of the translation.
- 4. (Optional) In **View Schema**, type a name for the schema the related views should use.
- 5. Clear **Post fix views with Qlik model name**, if you do not want TX DWA to postfix the views with the model name. This is not recommended since it means that some views might end up with the same name. In that case, that last view to be deployed will be the only view there is of that name.
- 6. Select **Deploy Script to Text** file if you wish to output the generated Qlik script to a text file. This is necessary if you use QlikView, but optional for Qlik Sense. Under **Syntax,** make sure that the application, you will be using the script with, is selected. Type a name for the file in **File name**.
- 7. Click on **OK**. The **Add Translations** window closes and a new column is added in the **Qlik Model Translations** window.
- 8. Type the translated names in the column under the name of your newly created translation and click on **OK** when you are done.

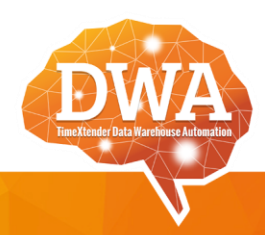

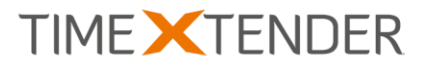

#### Renaming a Qlik Model, Model Translation or Table Model

It can be very useful to rename a Qlik table model, especially if you use the same table multiple times in your solution. In addition to table models, you can also rename Qlik models and model translations. To rename a Qlik model, model translation or table model, follow the steps below.

- 4. On the **Qlik** tab, locate the model, model translation or table model and click on it.
- 5. Press **F2** to make the relation name editable.
- 6. Type the new name for the relation and press **Enter**.

The original name of the model or table model will be displayed in parenthesis after the name you type.

#### Deploying a Qlik Model or Qlik Model Translation

Qlik models and Qlik Model Translations needs to be deployed to create the necessary views before you can use it in QlikView/Qlik Sense. To deploy a Qlik model or Qlik model translation, right click on it and select **Deploy**.

#### Reviewing Generated Scripts

TX DWA generates scripts that QlikView and Qlik Sense can read. To review these scripts, right click on a Qlik model translation and click on **Qlik Sense App script** or **QlikView Scripts**.

#### Creating a Qlik Sense App

The easiest way of using the Qlik model you have created in Qlik Sense is to utilize the Create Qlik Sense App function. TX DWA can automatically create a Qlik Sense app and make it available in Qlik Sense. To create a Qlik Sense app based on a TX DWA Qlik model, follow the steps below.

- 1. Deploy the Qlik model translation if you have not already done so. See Deploying a Qlik Model or Qlik Model Translation above.
- 2. On the **Qlik** tab, navigate to the relevant Qlik model translation, right click on it and click on **Create Qlik Sense App**. The **Create Qlik Sense App** window opens.
- 3. In **App name**, type a name for the app.
- 4. Click on **Create**. TX DWA will start Qlik Sense. If an app with the same name already exists, TX DWA will ask you if you wish to update the app.
- 5. When the app has been successfully created or updated, TX DWA will ask you if you want to load data.
- 6. Lastly, TX DWA will ask you if you would like to close Qlik Sense.

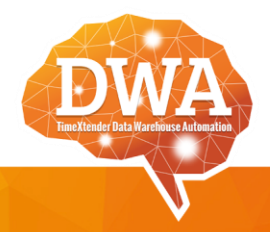

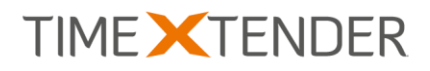

## <span id="page-8-0"></span>Bug Fixes

#### **16.4.2**

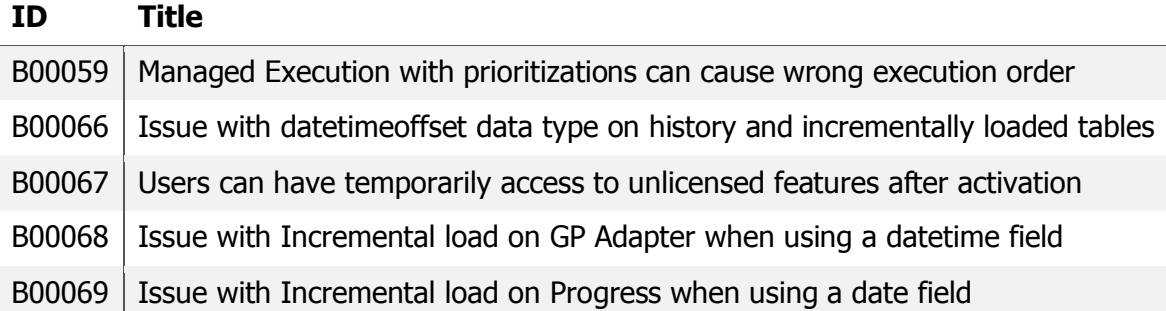

#### **16.4.3**

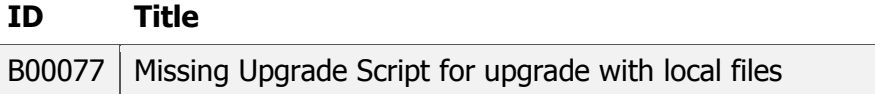

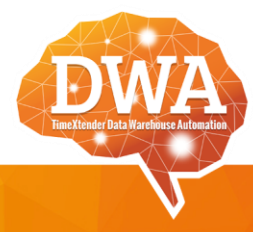